## 부모님께 드리는 안내 말씀

## CANVAS 찾아보기

부모님께서는 Canvas 를 이용하여, 앞으로의 숙제와 학급/학교 행사를 알아볼 수 있고 담임 교사와 연락할 수 있으며 성적과 수업 진도도 확인하실 수 있습니다.

Canvas 에 로그인 하시면, Canvas Dashboard 에서 특정한 코스나 특정한 도구를 둘러볼 수 있습니다.

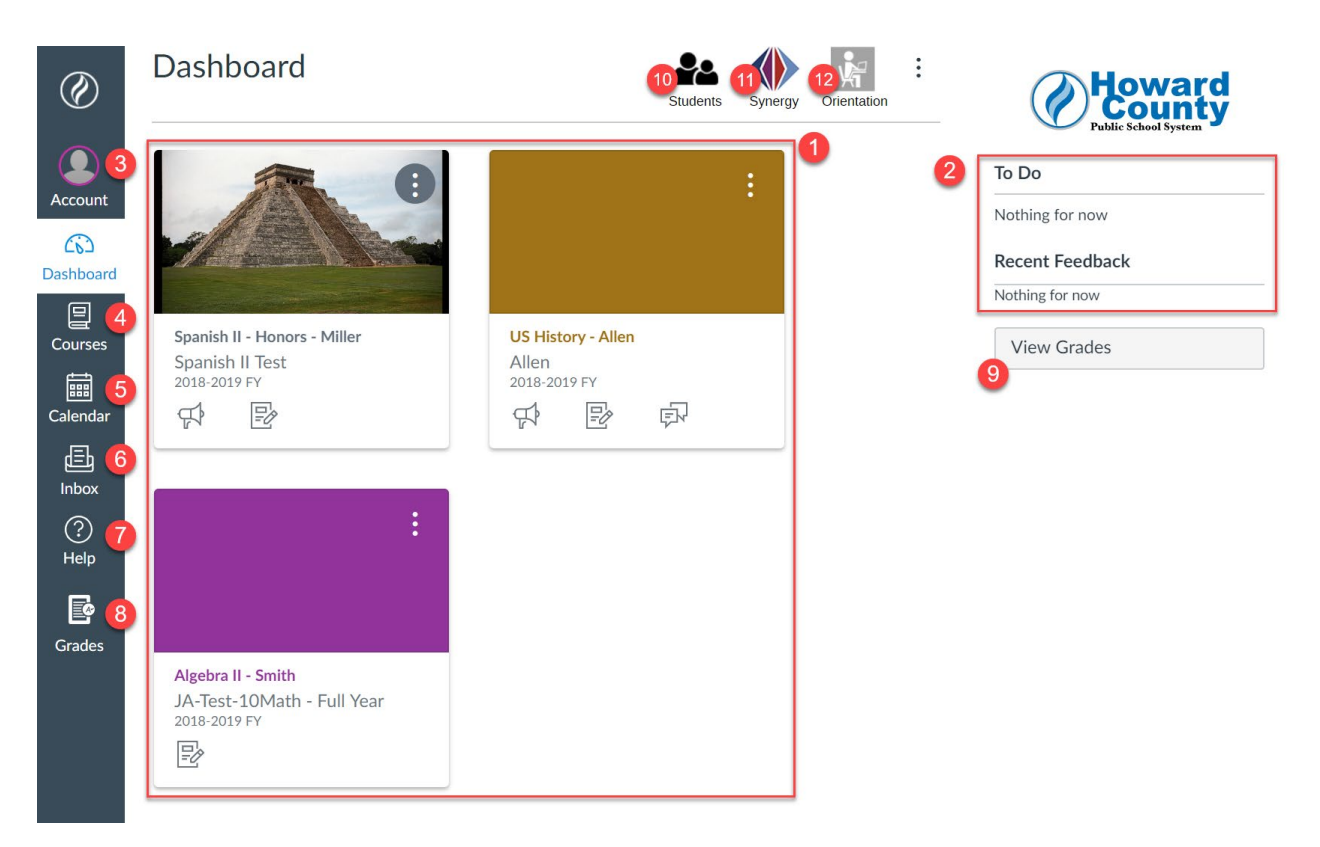

1 - Course Cards: 이것은 자녀의 과목(Course) 페이지에 연결되어 있습니다. 과목을 클릭하면 담당교사의 홈페이지와 수업 내용, 수업 알림, 숙제와 성적을 보실 수 있습니다.

2 - Newsfeed: 앞으로 주어질 숙제, 캘린더 일정, 최근에 채점된 숙제가 이곳에 게재됩니다.

3 - Account: 프로필 사진을 올리고 알림 환경을 설정하십시오. 이 환경 설정에 대한 더 자세한 사항은 Parent Notification(부모님 알림) 페이지를 참고하십시오.

4 - Courses: dashboard cards 에서 과목이 누락된 경우, courses 를 클릭하시고 이어 View Courses 를 클릭하세요. 과목이 게재되지 않았거나 즐겨찾기(오렌지색 별) 상태가 아닌 경우 dashboard 에 나타나지 않습니다.

5 - Calendar: calendar 에는 앞으로 주어질 숙제와 과목 이벤트가 보입니다. calendar 에는 한 번에 10 개까지의 수업만 표시됨으로, 게재된 내용을 보려면 토글(toggle)로 켰다 껐다 해야 할 수도 있습니다. 자녀가 여러명인 경우 Canvas Parent 앱이 자녀의 캘린더 일정을 보기에 더 좋습니다.

6 - Inbox: inbox 도구는 귀하와 자녀의 담임교사 사이에 직접 소통하기 위한 이메일을 보낼 때 사용됩니다.

7 - Help: help menu 는 Canvas 에 관한 추가적인 질문을 하는 데 사용될 수 있습니다.

8 and 9 - Grades: Grades 아이콘이나 Grades 버튼을 사용해서 자녀의 최근 성적 목록을 보실 수 있습니다. grade 화면에서 과목을 클릭하면 특정한 숙제 점수와 교사의 피드백을 보실 수 있습니다.

10 - Students: 이 아이콘으로 점수와 이메일 알림 설정을 볼 수 있는 또 다른 부모님 포털에 들어갈 수 있습니다. 채점에 관한 더 자세한 사항은, Viewing Grades 페이지를 참조하십시오.

11 - Synergy: 이것은 HCPSS 의 기록 시스템입니다. 이 Synergy 를 통해 분기의 최종 점수, 중간 성적, 출석, 부모-교사 면담 약속들이 이루어집니다. Canvas 는 소통과, 지속적인 학과 진도(숙제 점수)와 수업 전달을 점검하는데 사용됩니다.

12 - Orientation: 이것은 학생과 교사의 오리엔테이션 코스(부모님이 지금 들어와 계시는)에 연결됩니다.

## DASHBOARD 를 자신에 맞게 설정하기

여러 자녀들을 HCPSS 에 두고 있는 부모님은 각 자녀의 학습이나 공지사항을 분별하기 어려우실 수 있습니다. 아래 사항은 자녀 각각에 대한 정보를 분리하는 데 도움이 될 수 있는 몇 가지 조언입니다.

- dashboard 보기를 Recent Activity(최근 활동)으로 바꾸기
	- o course cards 와는 달리 recent Activity 는 다음과 같이 카테고리별로 새롭게 전달되는 것을 보여줍니다: Announcements(공지사항), Inbox (Conversation 대화) messages(메시지), Assignments(숙제), 그리고 Grade(성적)
	- o 보기를 바꾸시려면, dashboard 맨 위쪽의 Orientations 버튼 옆에 있는, 세로 점 3 개 모양을 누르시고 Recent Activity 를 선택하세요.
- 과목에 nickname(별명) 붙이기
	- o Canvas 에서는, 각 과목에 과목/주제, 학교, 교사에 관한 정보가 포함된 기다란 이름이 붙어있습니다. 그 이름을 "John - Math"나 "Brittany - Social Studies"와 같은 이름으로 바꾸실 수 있습니다. 과목에 별명을 붙인 후에는, Canvas dashboard cards 에서 뿐만 아니라 그 과목에서 발송된 공지사항의 이메일 머리말에서도 그 별명으로 보시게 됩니다.
	- o 과목에 별명을 지정하려면, dashboard card 코너에 있는 세로 점 3 개를 누르고 선별한 별명을 타이핑 하십시오.
- dashboard 과목 카드를 색깔로 구분하기
- o 시각적으로 한 자녀의 과목을 다른 아이의 것과 구별하기 위해서 dashboard cards 에 색깔을 입힐 수 있습니다. 8 학년 과목에는 모두 빨간색을 입히고, 10 학년 과목에는 모두 파란색을 입힐 수 있습니다.
- o 색깔을 입히려면, dashboard card 코너에 있는 세로 점 3 개를 누르고 준비되어 있는 팔레트에서 색깔을 클릭하십시오.
- dashboard cards 를 재배열 하기
	- o Canvas dashboard cards 는 자녀별로 과목카드를 한 데 모을 수 있도록 재배열이 허용됩니다. 카드를 클릭하고 dashboard 의 다른 위치로 끌어다 놓으시면 됩니다.
- 부모님의 모바일 앱 사용하기
	- o 부모님 모바일 앱은 현재 자녀별로 구분된 점수와 앞으로 주어질 숙제 내용에 쉽게 접속할 수 있게 해줍니다. 앱에 관한 정보를 더 얻으시려면, 각 과목의 Parent Mobile App 페이지를 참조하세요.

## 왜 우리 아이의 과목이 안 보일까요

자녀의 과목이 안 보이는데는 몇 가지 이유가 있을 수 있습니다.

- 1. 담당교사가 과목을 아직 게재하지 않은 경우입니다. 학년 초에는, 과목이 게재되지 않았기 때문에 자녀의 과목이 안 보일 수 있습니다.
	- o 모든 고등학교와 중학교의 과목들은 개학 첫날까지 게재되어야 합니다. 마지막 순간에 교직원 변동이 있으면 지연될 수 있습니다.
	- o 초등학교 Canvas 과목들은 개학 후 첫 한달 동안 스케줄이 마무리될 때 지연될 수 있습니다.
	- o 초등학교 교사들은 일반적으로 동일한 학생들을 종일 보기 때문에, 어떤 과목을 게재할지 그리고 학교와 가정 사이의 주된 소통 채널을 어떤 과목으로 사용할지 결정하게 됩니다. 대부분의 경우, 초등학생의 부모님들은 특정 학년 수준의 모든 부모님들과 정보를 공유하기 위해 활용되는 학년 수준 또는 "점심" 등의 특별 이름을 붙인 과목을 보시게 될 것입니다. 또한 담임교사들은 대체적으로 영어 그리고/혹은 수학 과목을 자신들의 내용 공유와 소통 전달의 주된 방법으로 활용하도록 게재할 것입니다. 대부분의 예체능 교사들도 자신의 과목을 개설합니다. 초등학교마다 접근 방법이 다르고 학년마다 다를 수 있기 때문에 Canvas 에서 보셔야 할 과목에 관해서 궁금한 점은 자녀의 담임교사나 학교에 연락하시기 바랍니다.
- 2. 과목에 접속했지만 dashboard 에 나타나지 않는 경우입니다.
	- o dashboard 에서 특정 과목이 안 보인다면, Canvas 화면의 왼편에 있는 Courses 아이콘을 누르십시오. 표시되는 화면 하단으로 내려가 View Courses 를 클릭하십시오.
	- o course list 에서, 과목명 옆에 하얀색 별이 있으면 "즐겨 찾기"가 아니기 때문에 canvas dashboard 에 나타나지 않습니다. 하얀색 별을 클릭하셔서 오렌지색 별로 바꿔 "즐겨찾기" 로 만드시면 됩니다.
	- o course list 에서 그 과목이 게재 되었는지의 여부를 나타내는 칼럼도 보시게 될 겁니다. 개재되지 않는 과목들은 학생과 부모님께 보이지 않습니다. 게재되지 않은 과목을 보시면 교사에게 연락하십시오(초등학교의 모든 과목이 다 게재되는 것은 아닙니다).
- 3. Family File(가족 명세) 의 정보에 오류/누락되었거나 다른 기술적인 문제가 있을 수도 있습니다.
	- o 자녀가 수강하는 과목이 부모님의 Canvas dashboard 혹은 Courses 페이지에서 보이지 않으면, 자녀의 학교로 연락하시기 바랍니다.